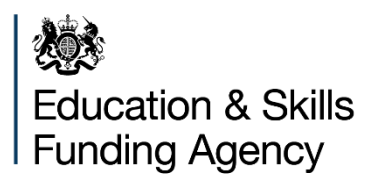

# **Guidance for using the Power BI qualification achievement rate reports**

**Version 5**

# **June 2019**

**Of interest to colleges and training providers**

**This guidance has been withdrawn. You can find guidance on using the reports on the [View Your Education Data](https://viewyourdata.education.gov.uk/) service.**

# **Contents**

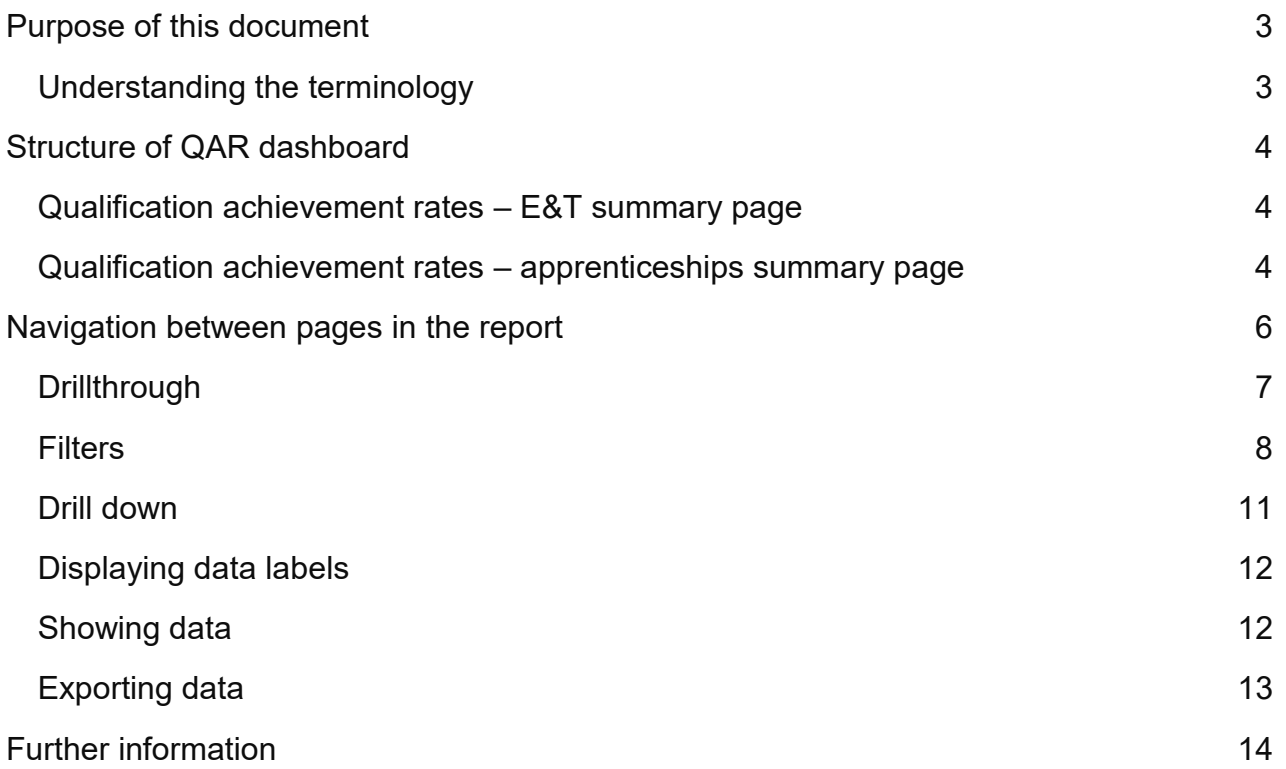

## <span id="page-2-0"></span>**Purpose of this document**

1. This document provides information about the Power BI application for Qualification Achievement Rates (QARs). This is an upgrade to the reports previously developed in Microsoft Excel, Birst (My BI) and Microsoft Power BI.

2. This report replaces the QAR dashboard published on 24<sup>th</sup> April 2019. The previous Power BI report replaced the temporary Excel version following the decommissioning of Birst to make way for a new reporting platform in 2019.

3. For details about how we calculate QARs, refer to the [QAR webpage.](https://www.gov.uk/government/collections/qualification-achievement-rates-and-minimum-standards)

### <span id="page-2-1"></span>**Understanding the terminology**

4. The terms 'we' and 'ESFA' refer to the 'Education and Skills Funding Agency' and associated staff.

5. When we refer to 'you' or 'providers', this includes colleges, training organisations, local authorities and employers that receive funding from us, or Advanced Learner Loans (loans) payments from the Student Loans Company (SLC) on behalf of learners, to deliver education and training.

6. For the purpose of this document, "Visuals" are used to describe any type of chart or graph contained within the QAR dashboard.

# <span id="page-3-0"></span>**Structure of QAR dashboard**

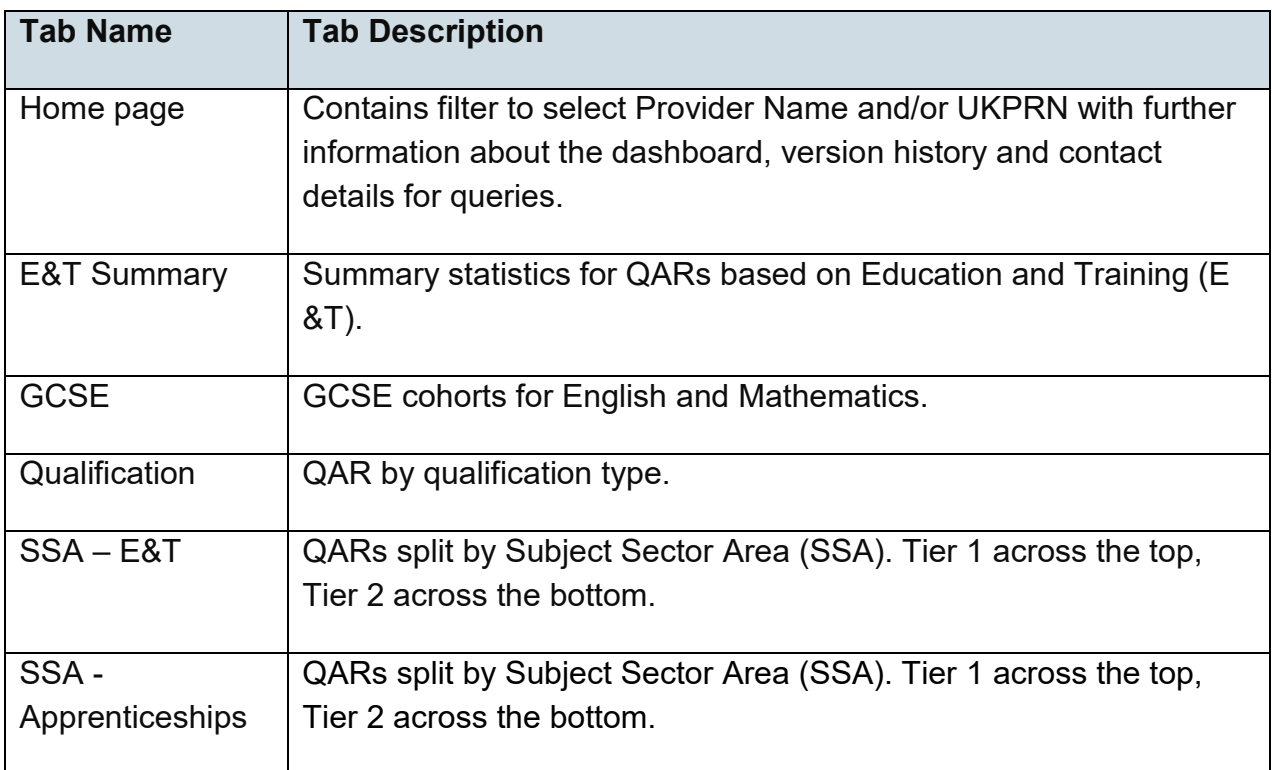

#### <span id="page-3-1"></span>**Qualification achievement rates – E&T summary page**

- 7. The E&T summary page shows the following unless noted otherwise:
	- Overall trends and figures, as opposed to Timely, which can be accessed using the 'Overall/Timely' filter on the right-hand side of the page.
	- QAR for each of the three previous academic years.
	- Provider leavers and QARs for E&T divided by age bands (16-18 & 19+).
	- Provider leavers and QARs for E&T divided by level.
	- The overall three-year trend for E&T divided by age bands (16-18 & 19+).
	- The overall three-year trend for E&T, displaying the current academic year QAR.
	- Minimum standards information for 19+ education & training, including those excluded and cohort below minimum standard.

#### <span id="page-3-2"></span>**Qualification achievement rates – apprenticeships summary page**

8. The Apprenticeships summary page shows the following unless noted otherwise:

- Overall trends and figures, as opposed to Timely, which can be accessed using the 'Overall/Timely' filter on the right-hand side of the page.
- QAR for each of the three previous academic years.
- Provider leavers and QARs for E&T divided by age bands (16-18, 19-23, 24+).
- Provider leavers and QARs for E&T divided by level.
- The overall three-year trend for E&T, divided by age bands (16-18, 19-23, 24+).
- The overall three-year trend for E&T, displaying the current academic year QAR.
- Minimum standards information for Apprenticeships, including those excluded and cohort below minimum standard.

## <span id="page-5-0"></span>**Navigation between pages in the report**

9. The home page displays filters to select which form the basis of the report. Providers will see their Name, UKPRN and Type. Ofsted can select multiple options from the filters to analyse various providers.

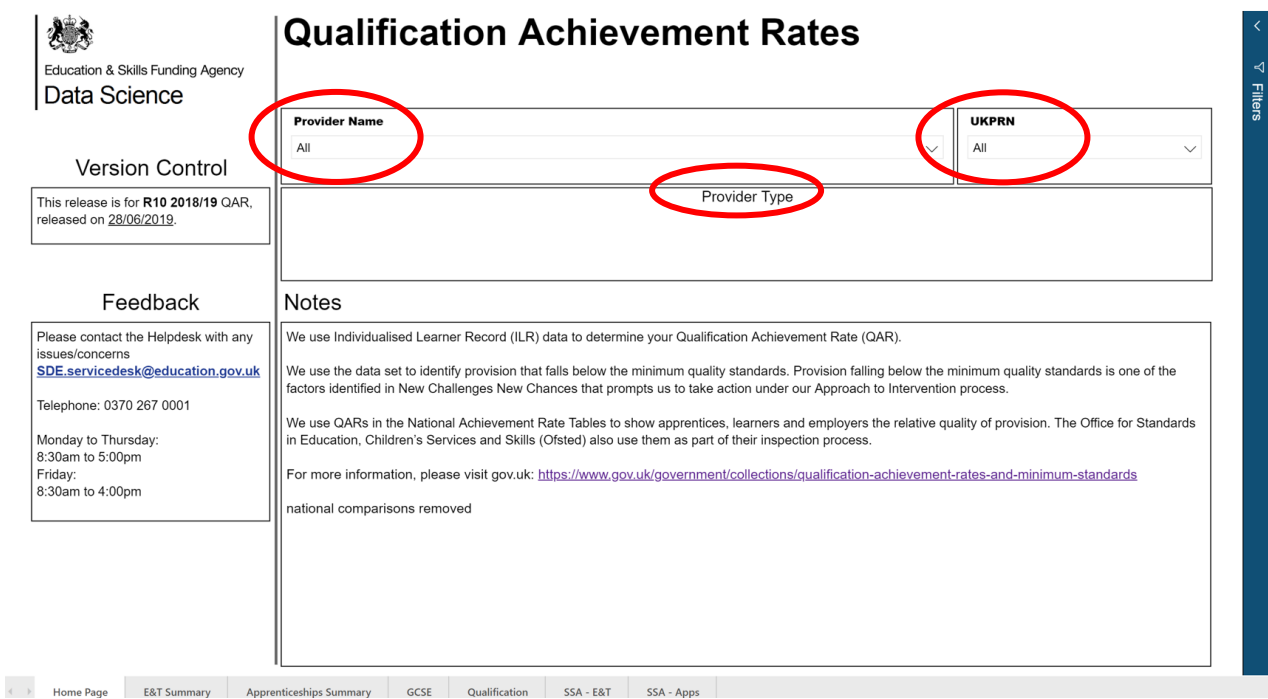

10. Use the tabs at the bottom to navigate between the home page to the summary pages, as well as the other pages in the report.

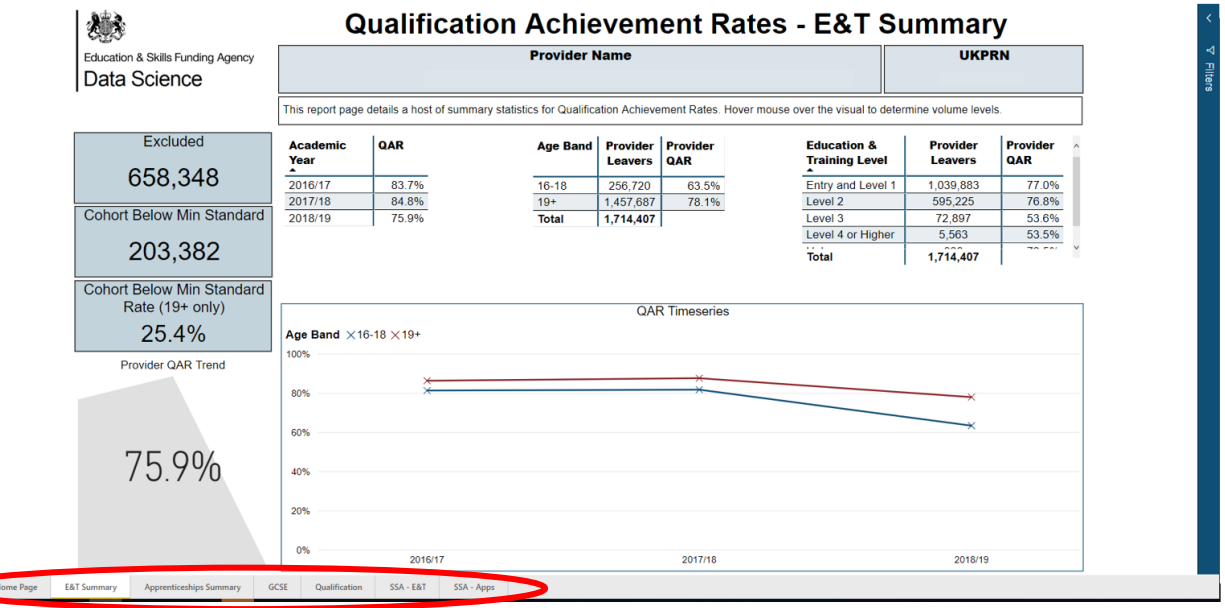

 $\left\vert 1\right\rangle$ 

## <span id="page-6-0"></span>**Drillthrough**

11. You can also switch to different breakdowns of the data (E&T and Apprenticeships) by right clicking on the central table, selecting "Drillthrough" and selecting the relevant option as demonstrated below.

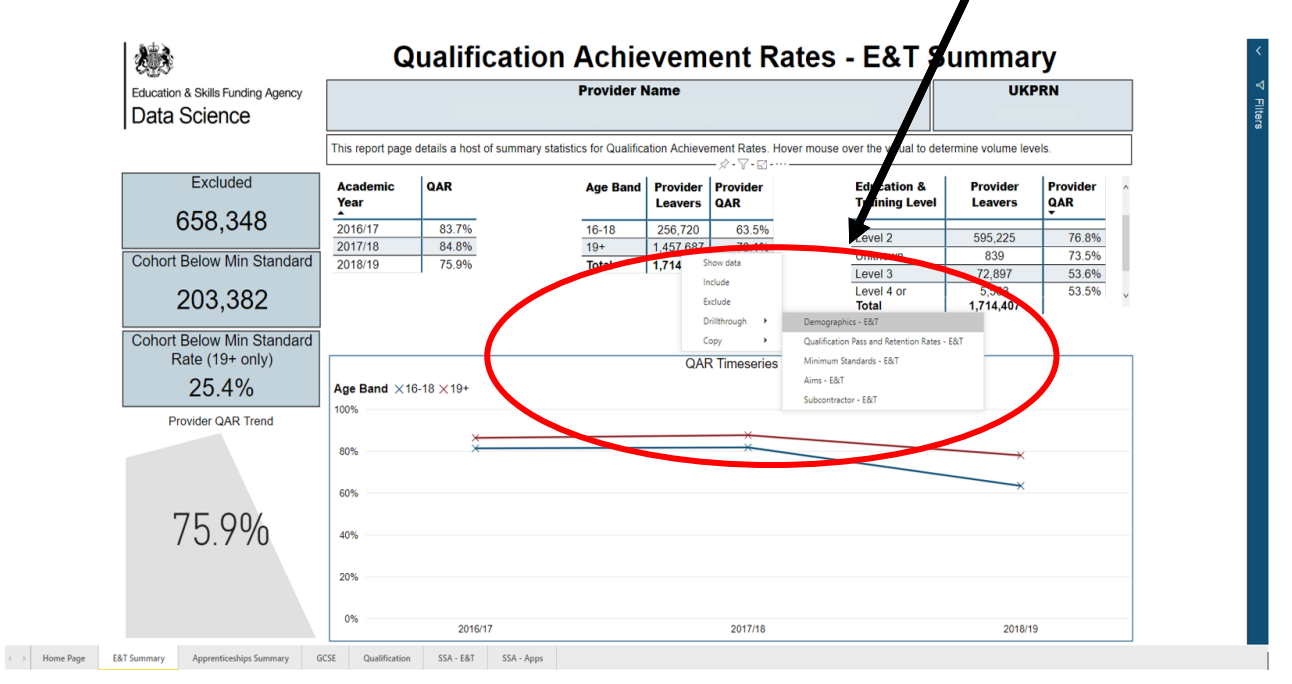

The options differ slightly between E&T and Apprenticeships, the latter of which is shown below.

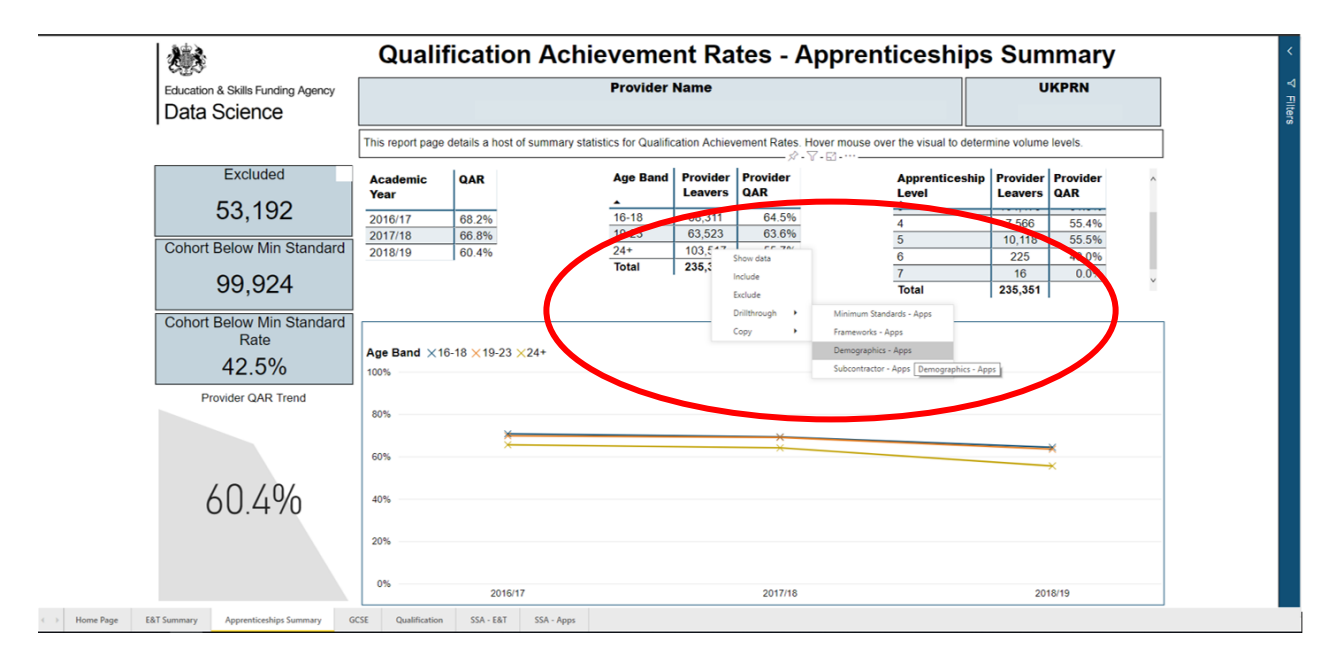

12. To return to the summary page – use the arrow provided, alternatively, navigate using the tabs at the bottom of the page. Below shows the demographics page – applicable to both E&T and Apprenticeships.

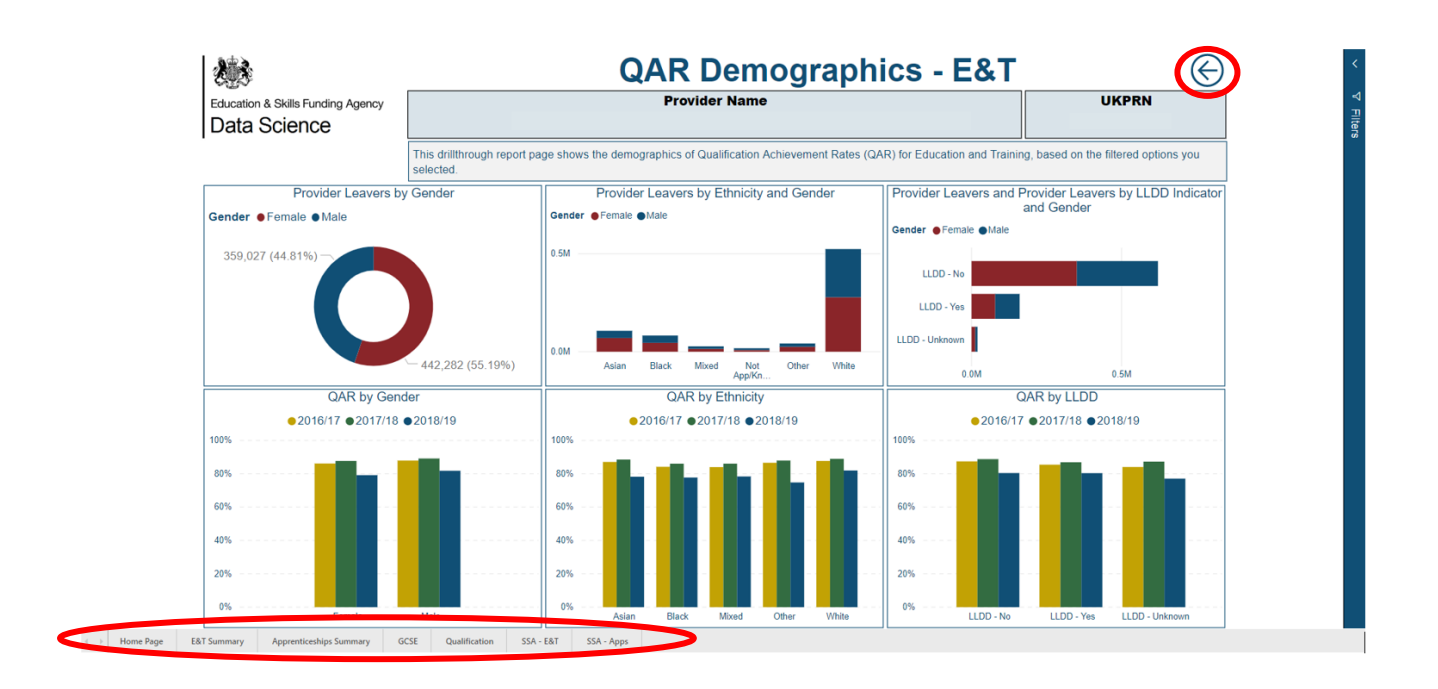

#### <span id="page-7-0"></span>**Filters**

13. You can analyse the data using the filters that are located on the right-hand side of the dashboard as highlighted below.

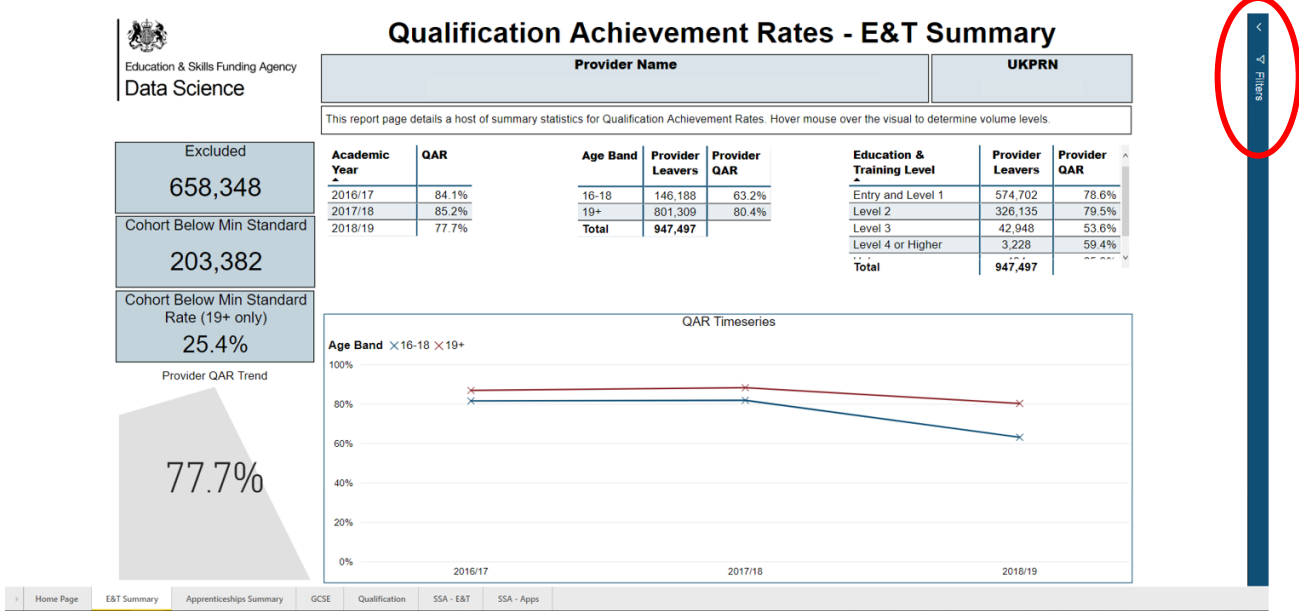

14. Filters are a way of selecting what data you want displayed on a page. When a filter is selected, it will change colour, as shown below, the data displayed refers to Overall data (this is by default but can be altered to show timely) and includes all levels, ages, genders and ethnicities.

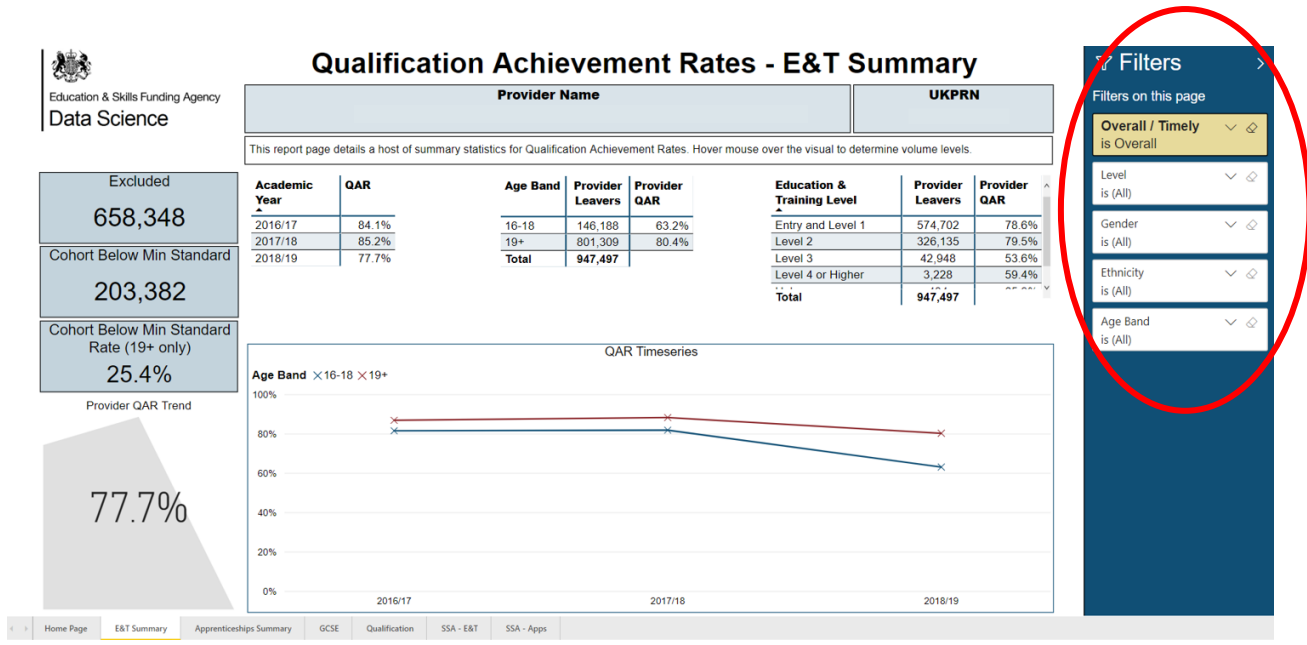

15. You can also select multiple values within a filter, as shown below in the Qualification Pass and Retention Rates – E&T (accessed via Drillthrough). This is shown below using the Ethnicity filter.

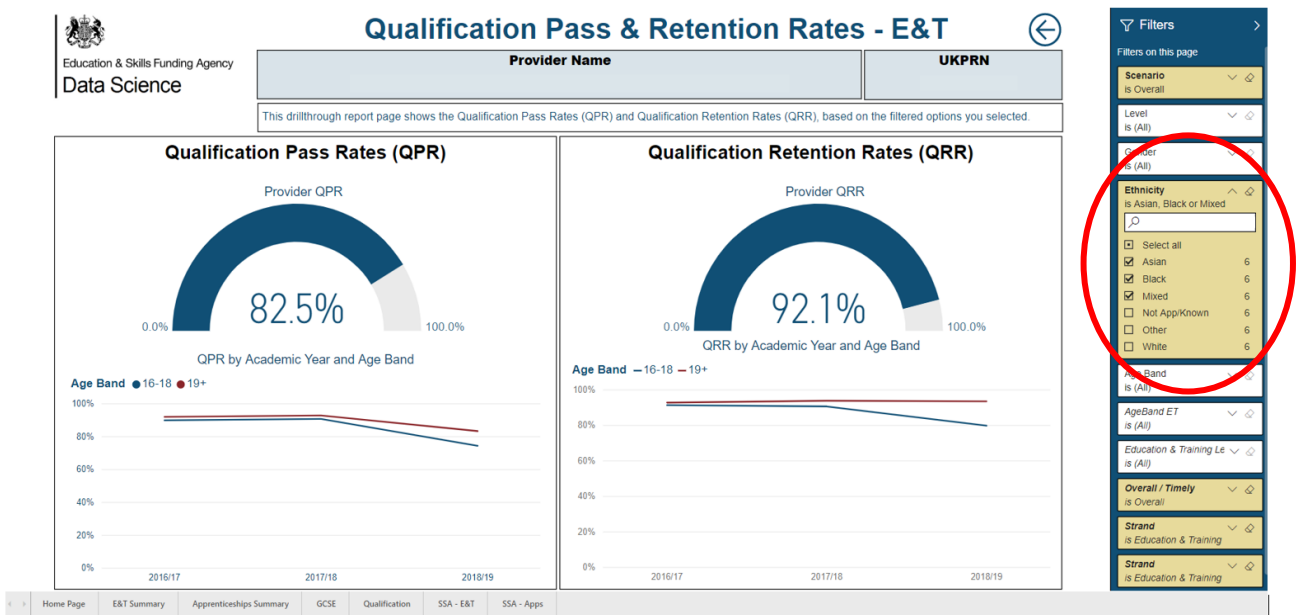

16. As well as filtering using the options on the right-hand side of the dashboard, you can filter data by clicking on different visuals. Below displays the qualification page, where clicking on a visual will update the others accordingly. In this case shows filtering by gender by clicking on the relevant column in the chart.

#### a) Male

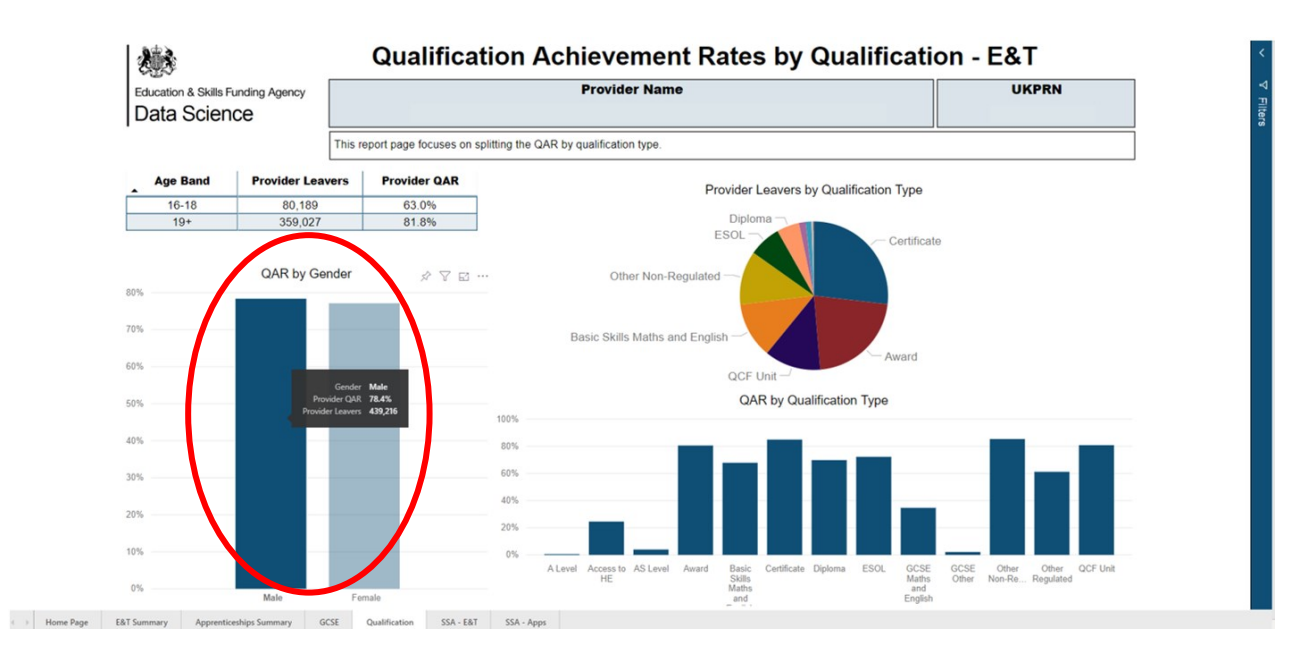

#### b) Female

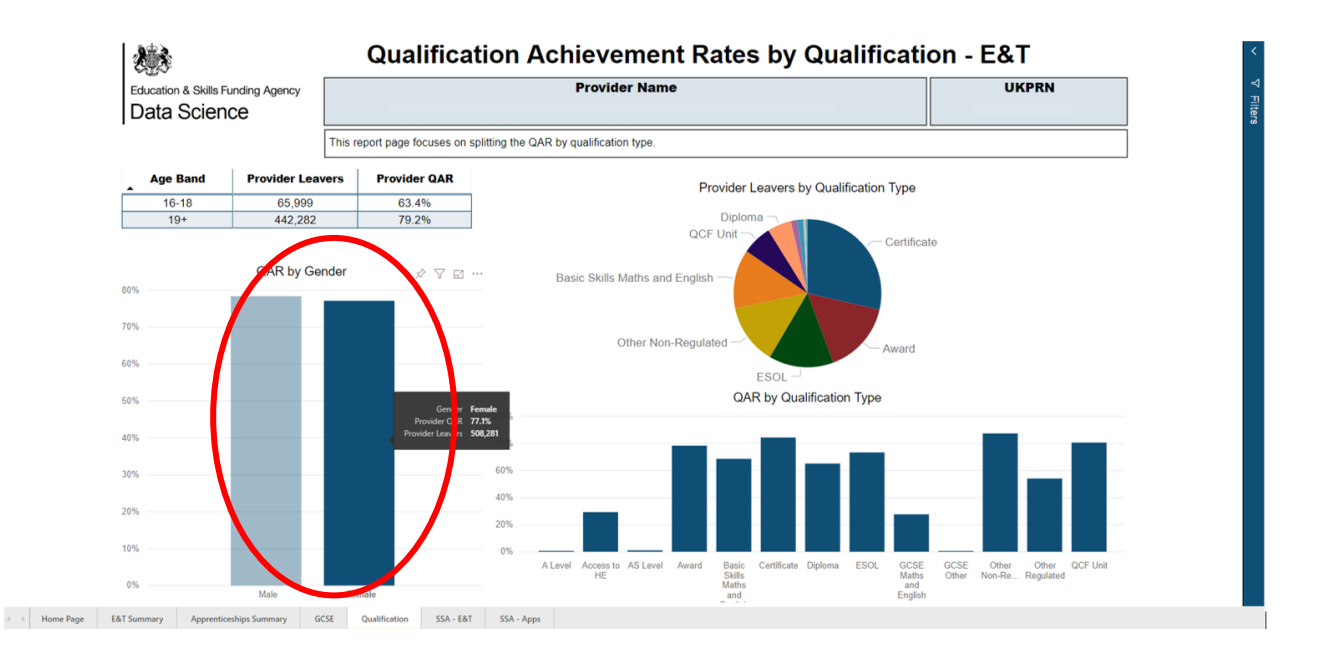

#### <span id="page-10-0"></span>**Drill down**

17. On some visuals, including Number below minimum standards for E&T, there is an option to "Drill Down", which allows you to analyse specific data. It includes levels of data which can be accessed differently using three buttons

- a) Click to turn on Drill down this feature allows you to click on a specific column within the chart to see a further breakdown of that category (e.g. A level).
- b) Go to the next level in the hierarchy- this looks at all categories within the next level.
- c) Expand all down one level in the hierarchy this looks at all the contents of categories within one chart (most detailed).

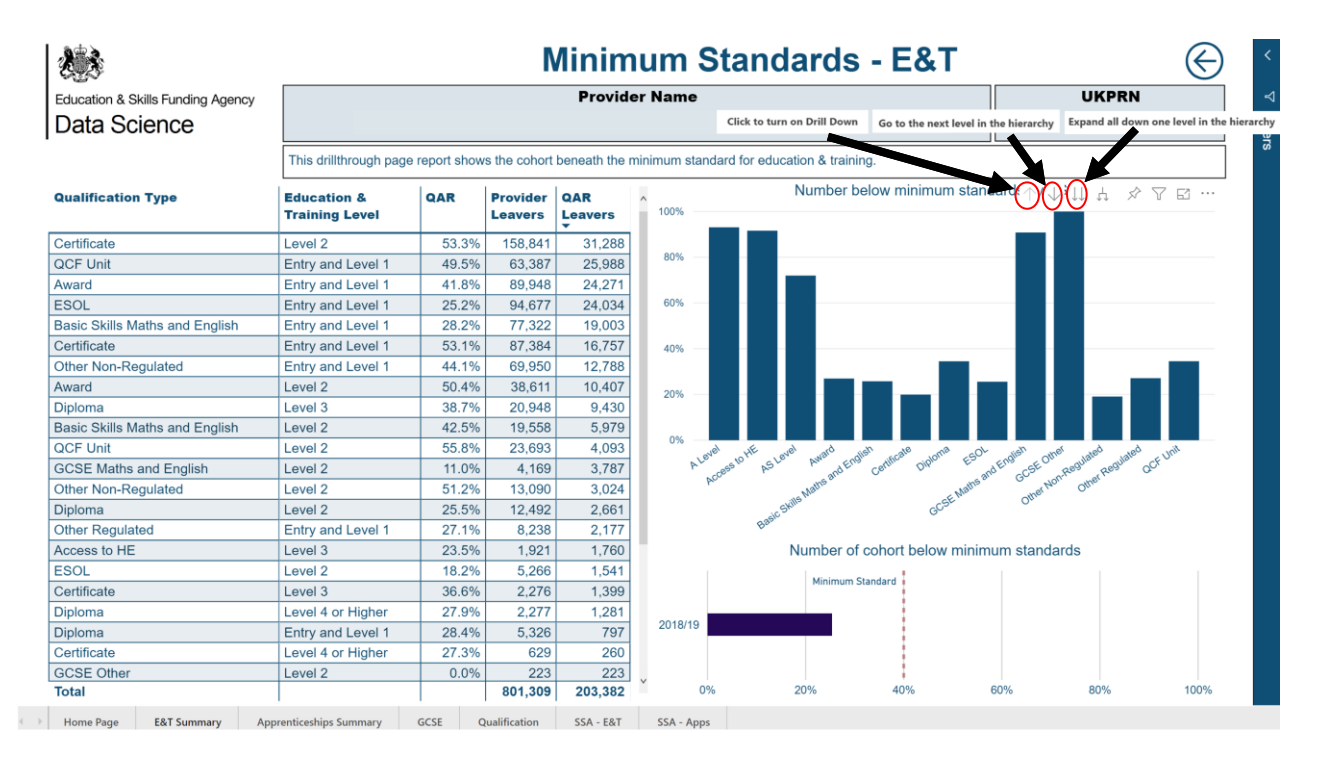

## <span id="page-11-0"></span>**Displaying data labels**

18. To display the data label within a visual, hover over the section of interest and the label will display. When you are not hovering over a visual, the data will not display.

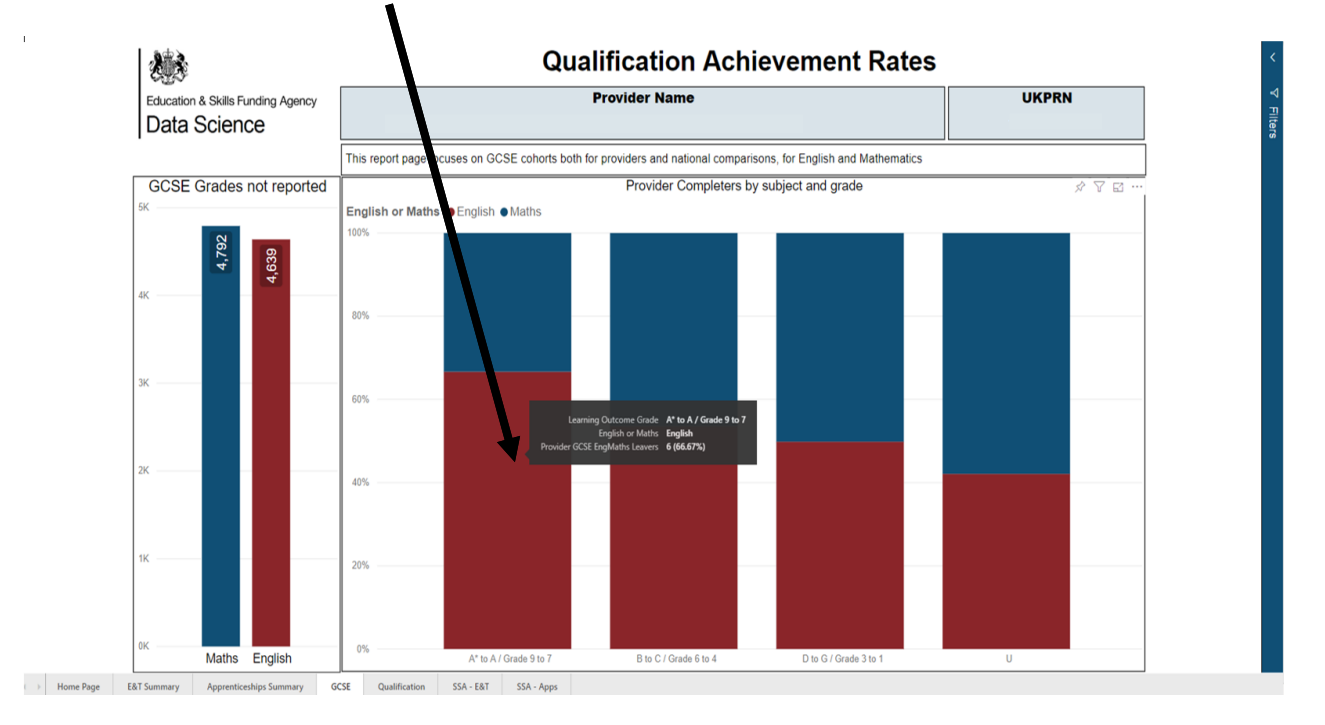

## <span id="page-11-1"></span>**Showing data**

19. Some of the visuals in the dashboard allow the option to "Show data". To see the raw data, hover over the table or visual and click on the "…"/ "More Options" button and then "Show data". The first image shows how to select this option and the second displays the output.

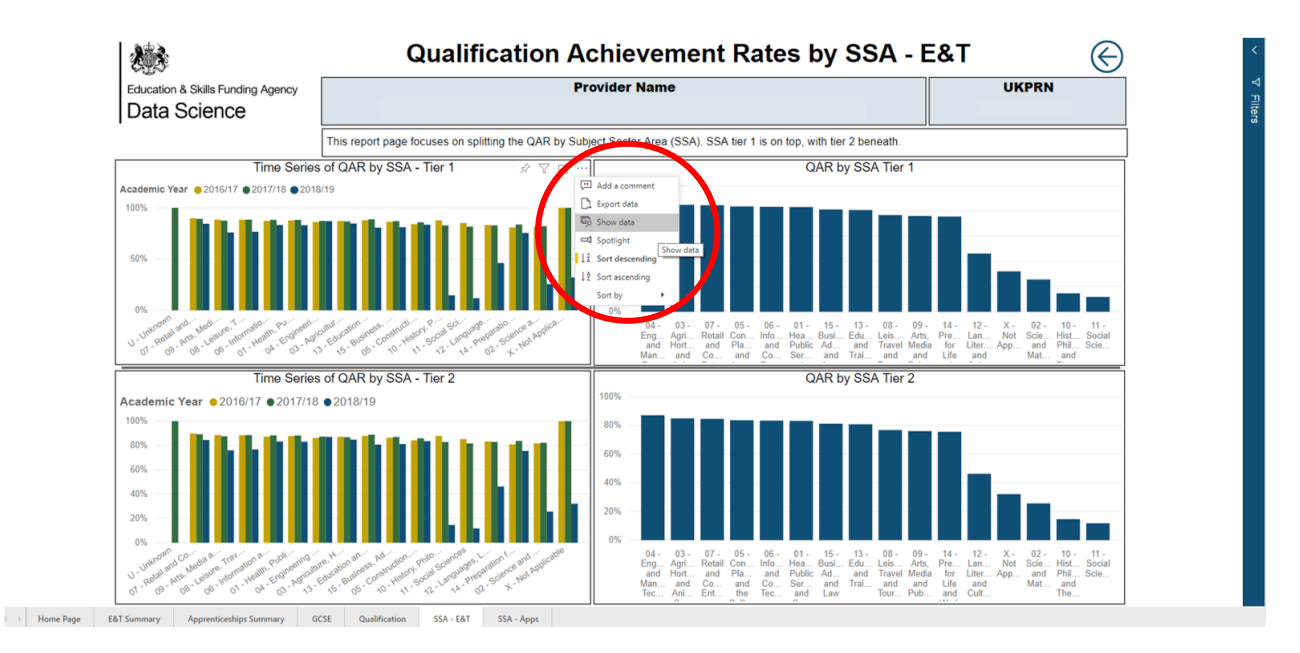

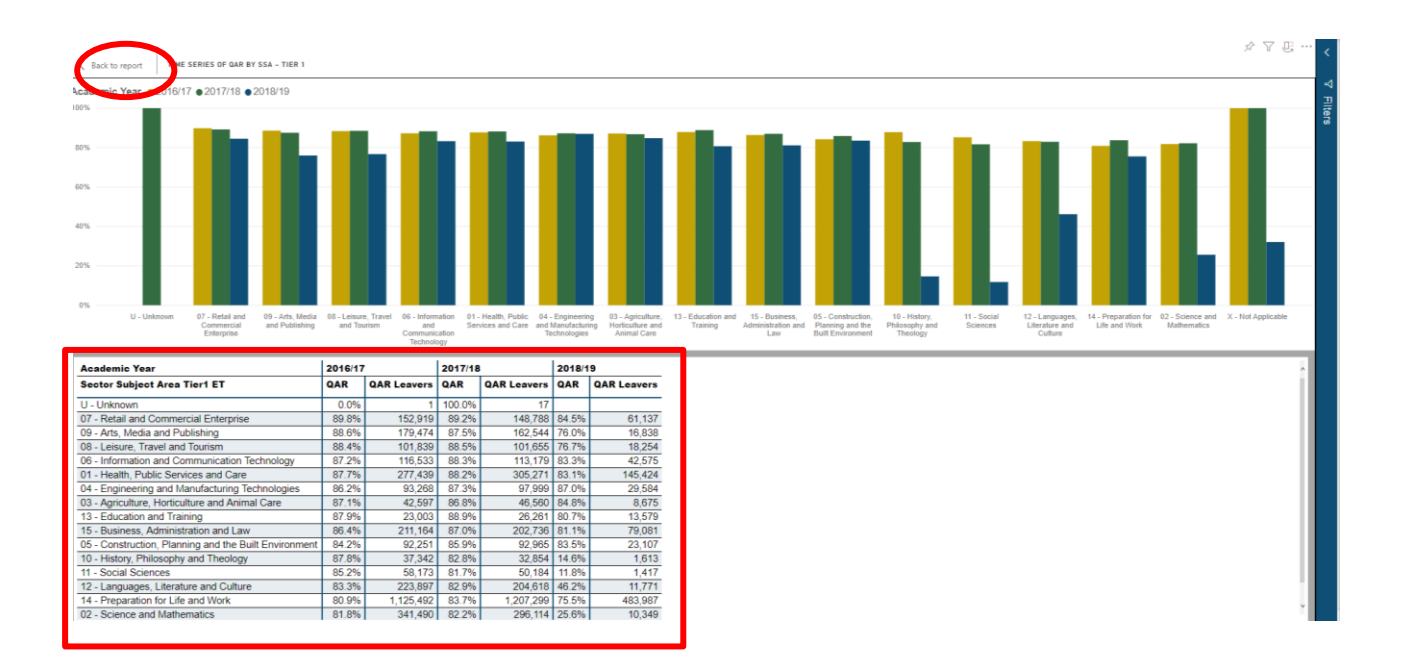

20. Showing data for different tables and visuals will load open a different section within the dashboard. If you would like to go back to the main dashboard, click "Back to Report" in the top left corner (highlighted in the image above).

#### <span id="page-12-0"></span>**Exporting data**

21. Using the same method (…), you can also export data into a suitable format if required, as shown below.

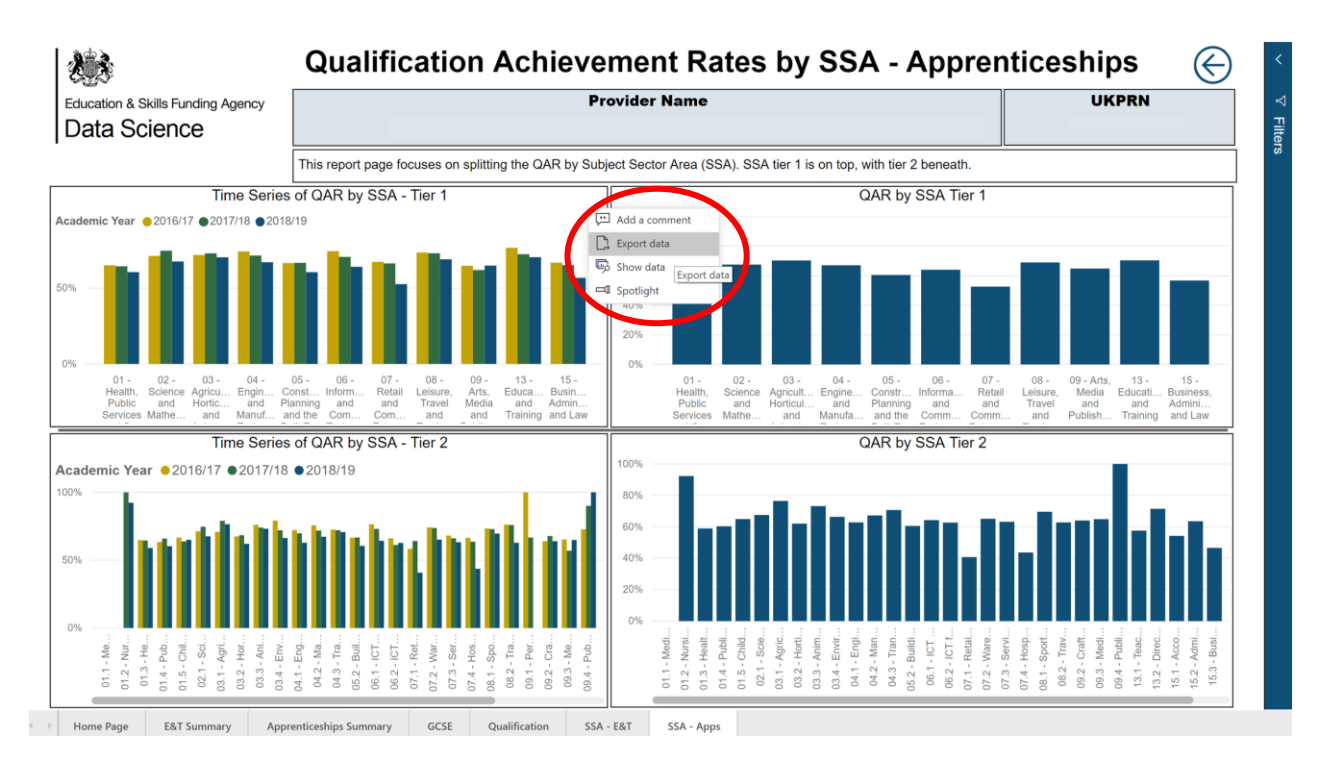

## <span id="page-13-0"></span>**Further information**

22. If you need more information you can phone the service desk on 0370 267 0001 or email **SDE.Servicedesk@education.gov.uk** and ask us to assign the call to 'ESFA Business Operations QAR'. Please provide a detailed explanation of your query.

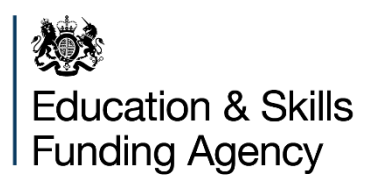

#### © Crown copyright 2019

This publication (not including logos) is licensed under the terms of the Open Government Licence v3.0 except where otherwise stated. Where we have identified any third party copyright information you will need to obtain permission from the copyright holders concerned.

To view this licence:

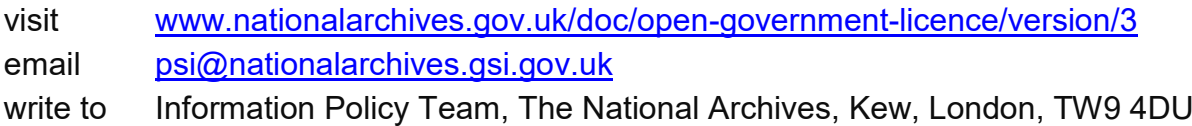

About this publication:

enquiries [www.education.gov.uk/contactus](http://www.education.gov.uk/contactus) download [www.gov.uk/government/publications](http://www.gov.uk/government/publications)

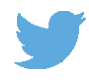

Follow us on Twitter: [@educationgovuk](http://twitter.com/educationgovuk)

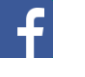

Like us on Facebook: [facebook.com/educationgovuk](http://www.facebook.com/educationgovuk)